### **FUJIFILM**

### **DIGITAL CAMERA**

# **GFX 1005**

## **Nya funktioner**

Version 1.20

Funktioner som lagts till eller ändrats i samband med firmwareuppdateringar kanske inte längre överensstämmer med beskrivningarna i dokumentationen som medföljer produkten. Besök vår webbsida för information om tillgängliga uppdateringar för olika produkter: *https://fujifilm-x.com/support/download/firmware/cameras/*

#### **Innehåll**

GFX100S:s firmwareversion 1.20 innebär nya och uppdaterade funktioner enligt nedan. Besök följande webbplats för tillgång till den senaste versionen av bruksanvisningen.  *http://fujifilm-dsc.com/en-int/manual/*

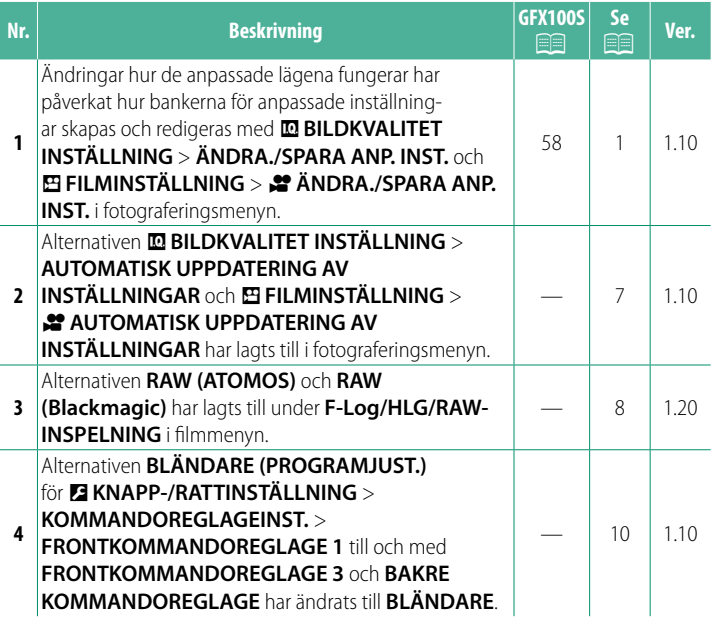

### **Ändringar och tillägg**

Följande ändringar och tillägg har gjorts.

#### <span id="page-2-0"></span>**GFX100S:**  $\widehat{=}$  **58 Ver. 1.10 Anpassade lägen**

Vrid lägesväljaren till något av lägena **C1** (**ANPASSAD 1**) till **C6** (**ANPASSAD 6**) för att ta bilder med tidigare sparade inställningar i fotograferingsmenyn. Inställningarna kan sparas eller redigeras med alternativet **M**BILDKVALITET INSTÄLLNING > **ÄNDRA./SPARA ANP. INST.**.

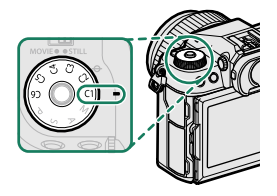

#### **Spara aktuella inställningar**

Spara aktuella inställningar i en bank för anpassade inställningar.

- **1 Välj <b>E**BILDKVALITET INSTÄLLNING > ÄNDRA./SPARA ANP. **INST.** i fotograferingsmenyn och tryck på **MENU/OK**.
- **2** Markera en destinationsbank för de aktuella inställningarna (**C1** till och med **C6**) och tryck på **MENU/OK**.
- **3** Markera **SPARA NY. INST.** och tryck på **MENU/OK**.

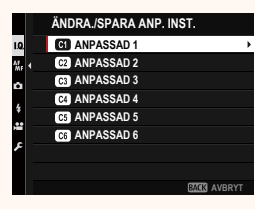

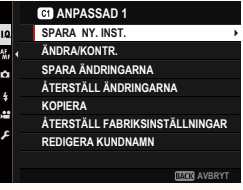

**4** Markera **OK** och tryck på **MENU/OK**. De aktuella inställningarna sparas i den valda banken.

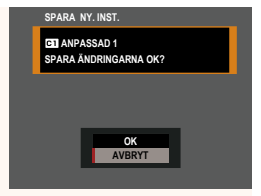

#### <span id="page-3-0"></span>**Redigera anpassade inställningar**

Redigera befintliga banker för anpassade inställningar.

- **1 Välj M BILDKVALITET INSTÄLLNING > ÄNDRA./SPARA ANP. INST.** i fotograferingsmenyn och tryck på **MENU/OK**.
- **2** Markera önskad bank för anpassade inställningar och tryck på **MENU/OK**.
- **3** Markera **ÄNDRA/KONTR.** och tryck på **MENU/OK**.

**4** Kameran visar en lista med alternativ för fotograferingsmenyn; markera ett alternativ som du vill redigera och tryck på **MENU/OK**. Justera valt alternativ som önskas.

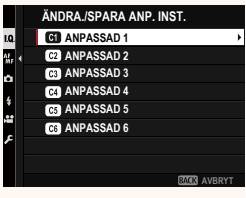

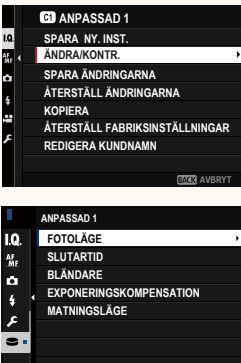

**BMT3** AVBRYT

**5** Tryck på **MENU/OK** för att spara ändringarna och återgå till menylistan för fotografering.

Justera ytterligare punkter enligt önskemål.

- **NOm INAKT.** väljs för **ED BILDKVALITET INSTÄLLNING** > **AUTOMATISK UPPDATERING AV INSTÄLLNINGAR** visas röda **AUTOMATISK UPPDATERING AV INSTÄLLNINGAR** visas röda punkter bredvid de redigerade alternativen, men ändringarna sparas inte automatiskt. • För att spara ändringarna för valda alternativ ska du markera alternativen i listan och trycka på **Q**. • För att spara ändringarna för alla alternativ ska du gå tillbaka till steg 3 och välja **SPARA ÄNDRINGARNA**. För att avbryta alla ändringar och återställa de tidigare inställningarna ska du välja **ÅTERSTÄLL ÄNDRINGARNA**.
	- Om du kopierar ett alternativ markerat med en röd punkt kopieras alternativet med ändringarna intakta.

#### **Kopiera anpassade inställningar**

Om du kopierar anpassade inställningar från en bank till en annan, skrivs inställningarna i destinationsbanken över. Om källbanken har döpts om kopieras även namnet till destinationsbanken.

- **1 Välj <b>E**BILDKVALITET INSTÄLLNING > ÄNDRA./SPARA ANP. **INST.** i fotograferingsmenyn och tryck på **MENU/OK**.
- **2** Markera källbanken och tryck på **MENU/OK**.

**3** Markera **KOPIERA** och tryck på **MENU/OK**.

- **4** Markera destinationsbanken (**C1** till och med **C6**) och tryck på **MENU/OK**. En bekräftelsedialogruta visas.
	- **NEventuella ändringar av anpassade** inställningar i destinationsbanken kommer att skrivas över.
- **5** Markera **OK** och tryck på **MENU/OK**. De valda inställningarna kopieras till destinationsbanken och eventuella befintliga inställningar skrivs över.

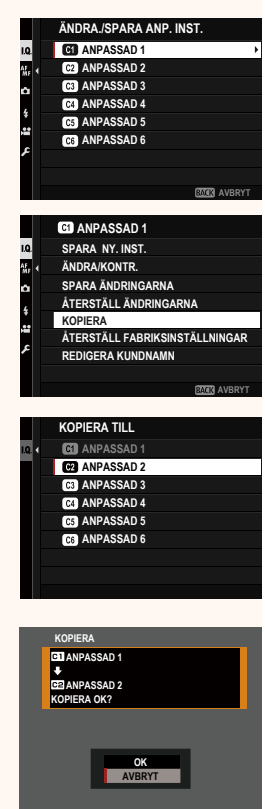

#### **Återställa anpassade inställningar**

Återställ valda banker för anpassade inställningar.

- **1 Välj M BILDKVALITET INSTÄLLNING > ÄNDRA./SPARA ANP. INST.** i fotograferingsmenyn och tryck på **MENU/OK**.
- **2** Markera önskad bank för anpassade inställningar och tryck på **MENU/OK**.
- **3** Markera **ÅTERSTÄLL FABRIKSINSTÄLLNINGAR** och tryck på **MENU/OK**. En bekräftelsedialogruta visas. **ÅTERSTÄLL ÄNDRINGARNA**

**4** Markera **OK** och tryck på **MENU/OK**. Den valda banken återställs. **ANPASSAD 1** 

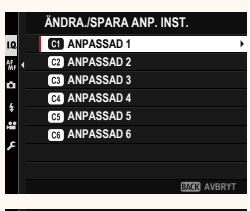

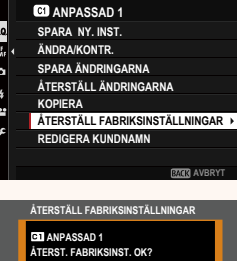

**OK AVBRYT**

#### **Döpa om banker för anpassade inställningar**

Döpa om valda banker för anpassade inställningar.

- **1 Välj <b>E**BILDKVALITET INSTÄLLNING > ÄNDRA./SPARA ANP. **INST.** i fotograferingsmenyn och tryck på **MENU/OK**.
- **2** Markera önskad bank för anpassade inställningar och tryck på **MENU/OK**.
- **3** Markera **REDIGERA KUNDNAMN** och tryck på **MENU/OK**.

**4** Ange ett nytt namn på banken för anpassade inställningar och välj **STÄLL IN**. Den valda banken döps om.

**ROCK AVBRY** 

**MAY** AVBRY

**ÄNDRA./SPARA ANP. INST. ANPASSAD1 ANPASSAD 2** 

**ÅTERSTÄLL ÄNDRINGARNA KOPIERA**

**ÅTERSTÄLL FABRIKSINSTÄLLNINGAR REDIGERA KUNDNAMN**

**CO** ANPASSAD 6 **CG3** ANPASSAD 5 **ANPASSAD 4 C3** ANPASSAD 3

I.Q. ন্ল ৰ o Œ

I.Q. a. I ö

**SPARA NY. INST. ÄNDRA/KONTR. SPARA ÄNDRINGARNA**

**B** ANPASSAD 1

<span id="page-8-0"></span>**AUTOMATISK UPPDATERING AV INSTÄLLNINGAR Ver. 1.10** 

Välj om ändringarna av sparade anpassade inställningar ska tillämpas automatiskt.

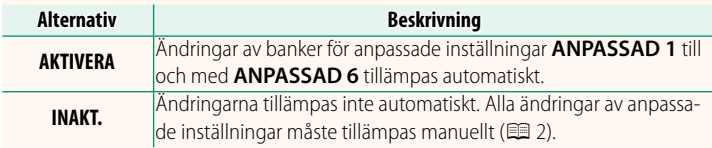

#### **2º AUTOMATISK UPPDATERING AV INSTÄLL[NI](#page-3-0)NGAR Ver. 1.10**

Alternativen är desamma som för stillbildsfotografering, men inställningarna måste justeras separat.

#### <span id="page-9-0"></span>**F-Log/HLG/RAW-INSPELNING Ver. 1.20**

Välj destinationen för F-Log-, HLG (Hybrid Log-Gamma)- eller RAW-filmer som spelas in medan kameran är ansluten till en HDMI-enhet.

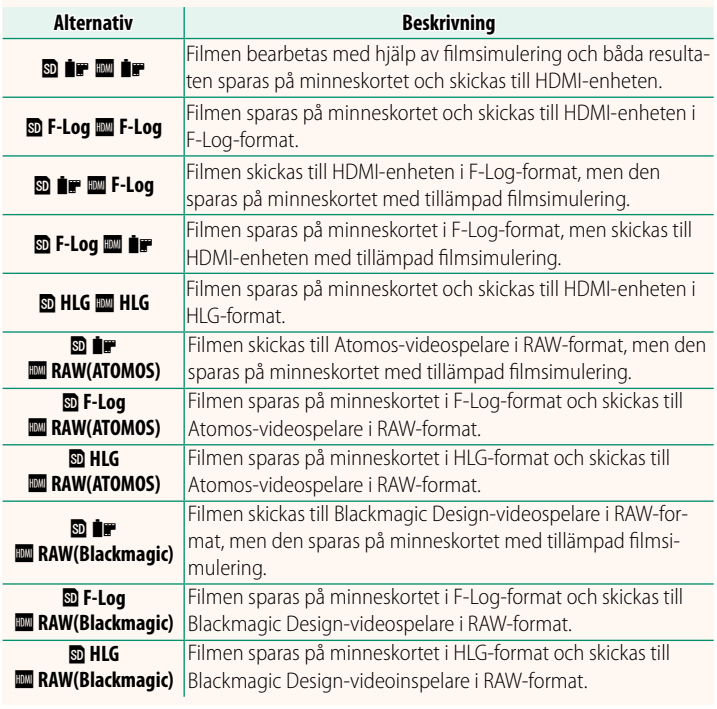

- N• F-Log erbjuder en mjuk gammakurva med ett brett färgspektrum som är lämpligt för vidare bearbetning under efterproduktionen. Känsligheten är begränsad till värden mellan ISO 800 och ISO 12800.
	- **HLG** (Hybrid Log-Gamma)-inspelningsformatet överensstämmer med den internationella ITU-R BT2100-standarden. När filmerna visas på HLG-kompatibla bildskärmar, erbjuder det högkvalitativa HLG-formatet inspelningar med extremt med hög kontrast och intensiva, livfulla färger. Känsligheten är begränsad till värden mellan ISO 1250 och ISO 12800. HLG-inspelning är tillgänglig när du har valt **MOV/H.265(HEVC) LPCM** för B**FILMINSTÄLLNING** > **FILFORMAT** i inspelningsmenyn.
	- Inspelningar med filmsimulering ( $\bullet$ ) spelas in med hjälp av alternativet som valts för B**FILMINSTÄLLNING** > F**FILMSIMULERING** i inspelningsmenyn.
	- Filmer som spelats in med **<b>D F**<sup>P</sup> **IIP F-Log** eller **D F-Log <b>III IP** kan inte sparas på minneskortet eller skickas till HDMI i olika bildstorlekar (4K, Full HD). Dessutom är följande B**FILMINSTÄLLNING**-alternativ inte tillgängliga:
		- **FILMLÄGE**-bildfrekvensalternativen **59.94P** och **50P**
		- **INTERFRAME NR FÖR 273**
		- **HDMI-UTGÅNG INFOSKÄRM**
	- RAW (ATOMOS) används för utmatning av RAW-film till Atomos-videospelare.
	- RAW (Blackmagic) används för utmatning av RAW-film till Blackmagic Design-videospelare.
	- **RAW**-utmatning kan inte sparas på minneskortet.
	- Kamerabildförbättringar tillämpas inte på **RAW**-utmatning.
	- Beskärningen (bildvinkeln) och kvaliteten på filmsekvenser som skickas till externa enheter skiljer sig från det som visas på kameramonitorn. Visa fi lmen med **RAW (ATOMOS)** eller **RAW (Blackmagic)** på den externa enheten.
	- Videosekvenser som skickas till externa enheter genereras från ursprungliga RAW-data och deras kvalitet, vilka varierar beroende på enhetens specifikationer, kanske inte är lika bra som det resultat som kan uppnås efter slutgiltig bildbehandling eller liknande.
	- Fokuszoom är inte tillgänglig när **RAW (ATOMOS)** eller **RAW (Blackmagic)** är valt för HDMI-utmatning.
	- RAW-filmsekvenser som sänds ut via HDMI till inkompatibla enheter visas inte korrekt, utan visas istället som mosaikbilder.
	- Den lägsta och högsta känsligheten för **N<sub>F</sub>-, F-Log-**, eller **HLG**-filmsekvenser som sparas på minneskortet när **RAW (ATOMOS)** eller **RAW (Blackmagic)** har valts för HDMI-utmatning är ISO 1250 respektive ISO 12800.

#### <span id="page-11-0"></span>**KOMMANDOREGLAGEINST.** Ver. 1.10

Välj funktionerna för kommandorattarna.

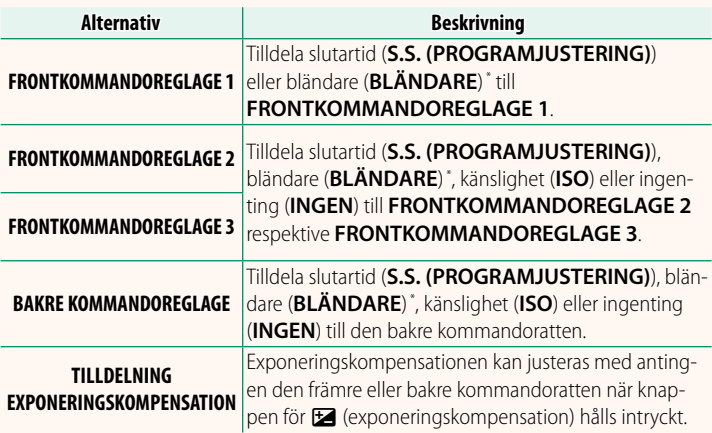

\* Bländarringen vriden till **A** eller **C** i läge **A** (bländarprioritet AE) eller **M** (manuell).

N• **KOMMANDOREGLAGEINST.** kan också kommas åt genom att hålla in mitten av frontkommandoreglaget.

• Du kan också trycka på mitten av frontkommandoreglaget för att bläddra genom inställningarna i ordningen **FRONTKOMMANDOREGLAGE 1**, **FRONTKOMMANDOREGLAGE 2** och **FRONTKOMMANDOREGLAGE 3**.

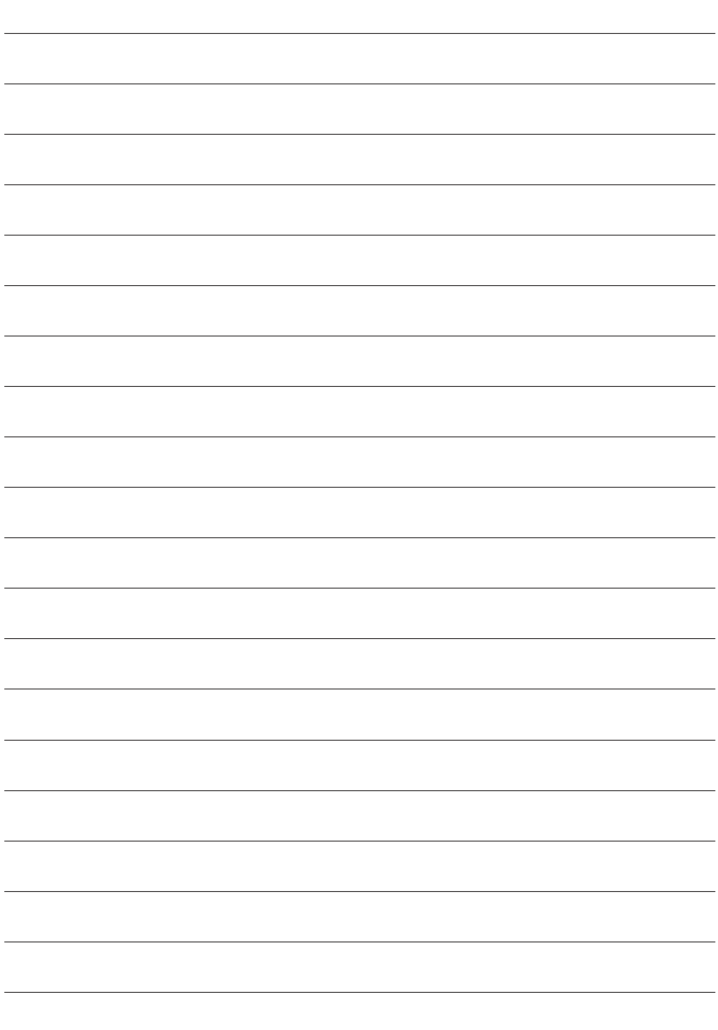

### **FUJIFILM**

#### **FUJIFILM Corporation**

7-3, AKASAKA 9-CHOME, MINATO-KU, TOKYO 107-0052, JAPAN

https://fujifilm-x.com

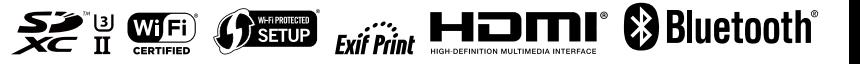